# Dericam

### **Model: H218W**

# **Quick Installation Guide**

### (**For Windows OS**)

### **Megapixel Outdoor IR IP Camera**

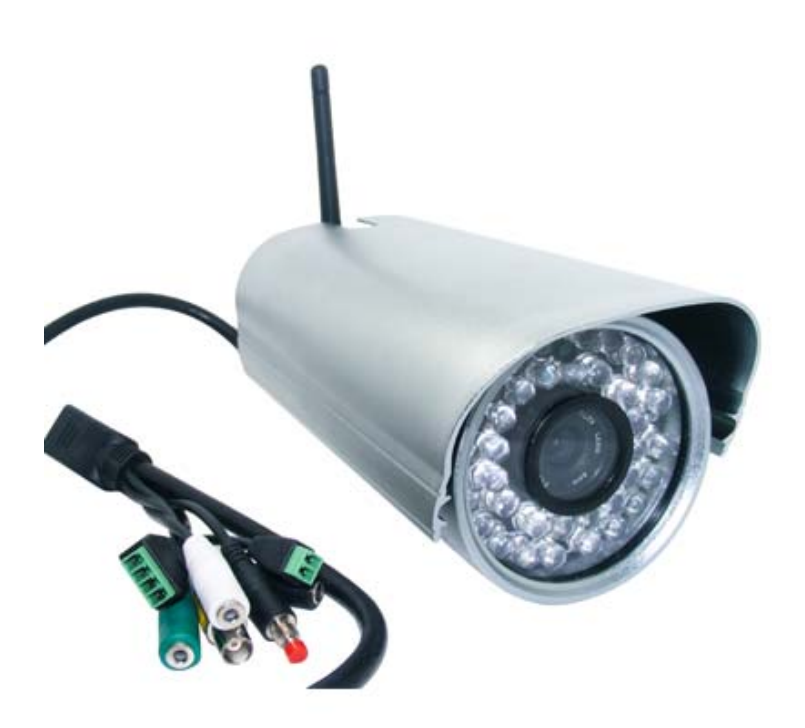

H218W

#### **Package Contents**

- IP Camera H218W
- Power Adapter (12V-2.0A)
- Network Cable
- WiFi Antenna
- CD-ROM with Setup Software and User Guide

### **Quick Installation Diagram**

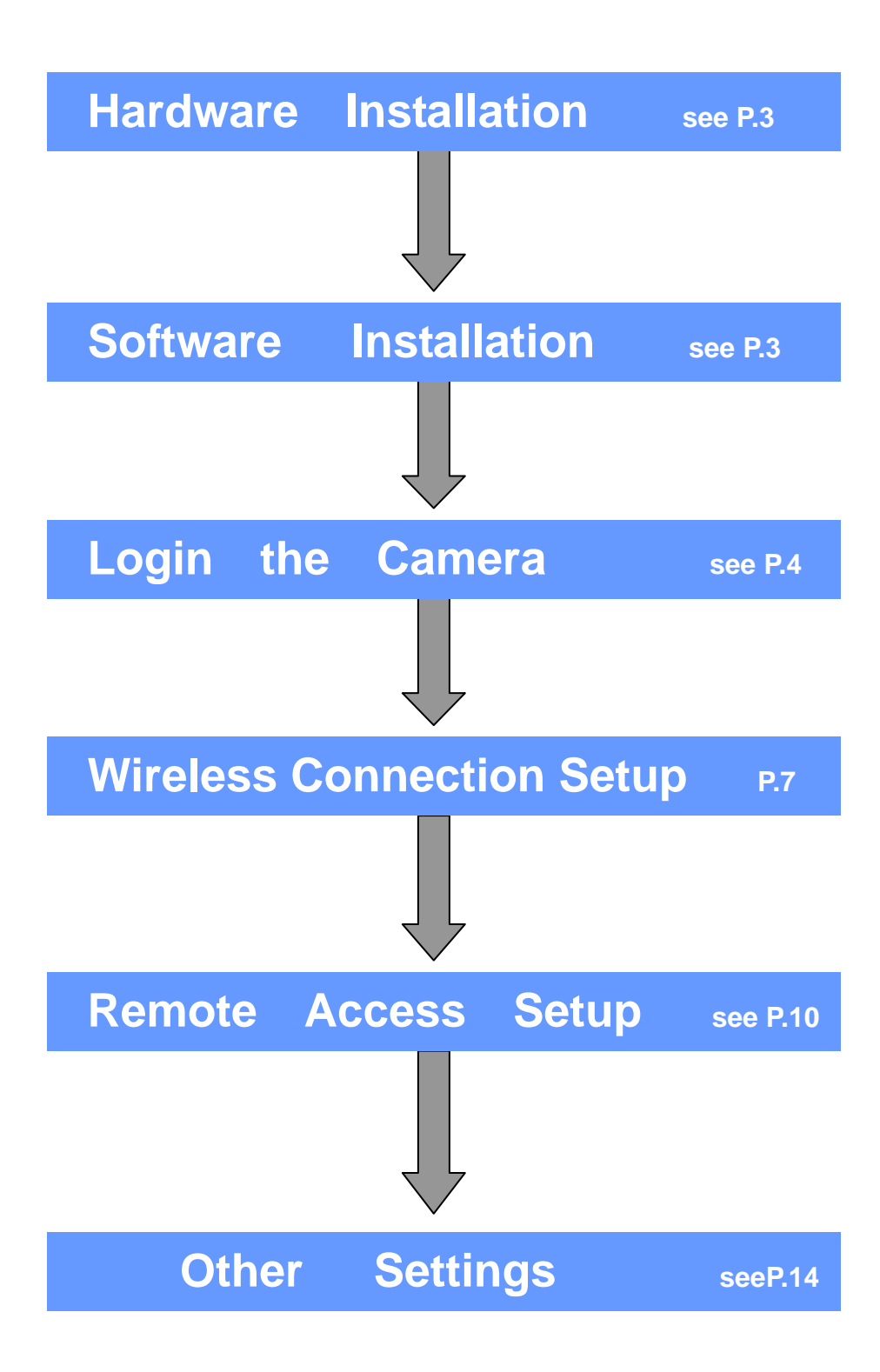

### **Start Installation**

## **1. Hardware Installation**

#### ① **Step 1, Mount the WiFi Antenna**

Open the package, and take out the camera out of the box carefully and put it on a table steadily, then take the WiFi antenna, mount it on the SMA connector on the back of the camera, screw the antenna to the bottom, and make the antenna stand vertically.

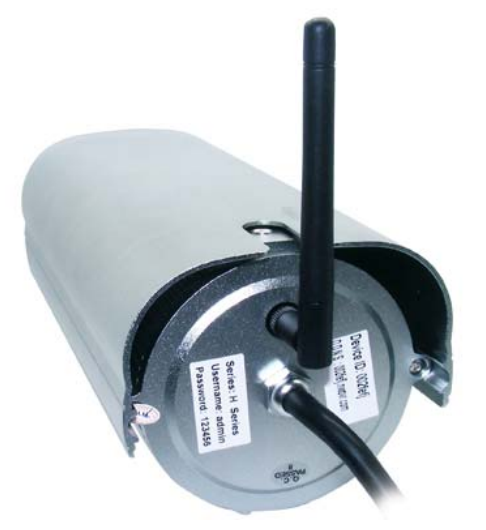

Fig.1.1 Mount the WiFi antenna

#### ② **Step 2, Get the camera powered**

Connect the power cable to the socket of DC Jack, and get the camera powered.

#### ③ **Step 3, Get the camera connected to the router**

Use the network cable provided to connect the camera to the router or the switch in the LAN network at your home or your office.

#### **Note**

**When configuring the camera for the first time, you need to use wired connection method. You have to do the wireless connection settings by wired connection before you use wireless connection method.** 

## **2. Software Installation**

①**Step 1,** Insert the Setup CD-ROM into your CD-ROM driver and open it. Close the IE browser before you install the setup software.

②**Step 2,** Goes to the file" **IP Camera Tool** ", and copy the software" IP Cam Search\_en" to Desktop of your pc, then double click it to open, it pops up a window as below(Fig. 2.1).

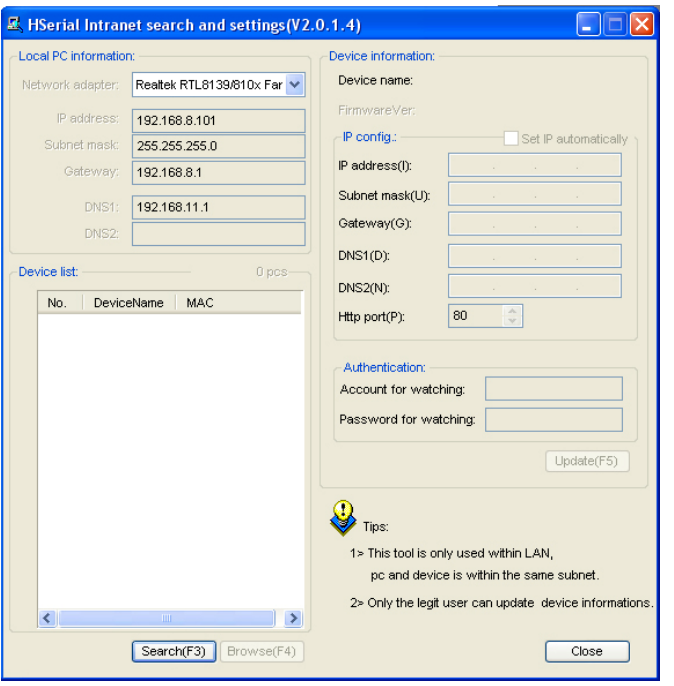

Fig2.1 Double click" IP Cam Search\_en" to open

### **3. Login the Camera**

#### ① **Step 1, Click the 'Search' button to detect the camera**

Click the search button to search cameras hooked to the router, and the camera hooked to the router will be list on the dialogue showed as Fig.3.1.

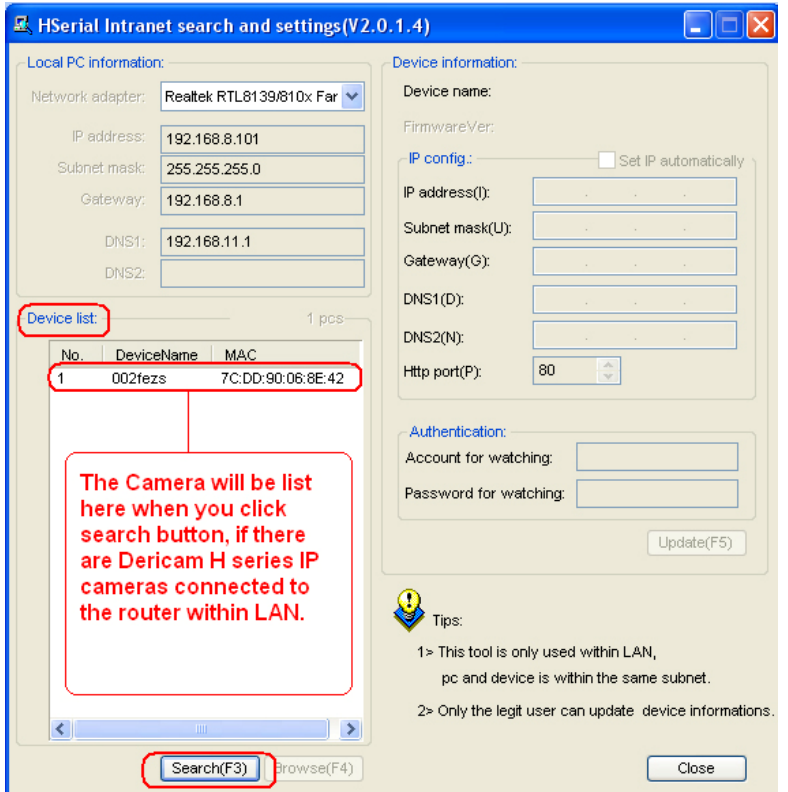

Fig3.1 Search Cameras within LAN

#### ② **Step 2, Select the camera, and click 'Browser' button to access**

Select the camera on the list, and click button "Browser" to open the camera. (Fig3.2), it pops up another login dialogue via IE browser showed as Fig.3.3..

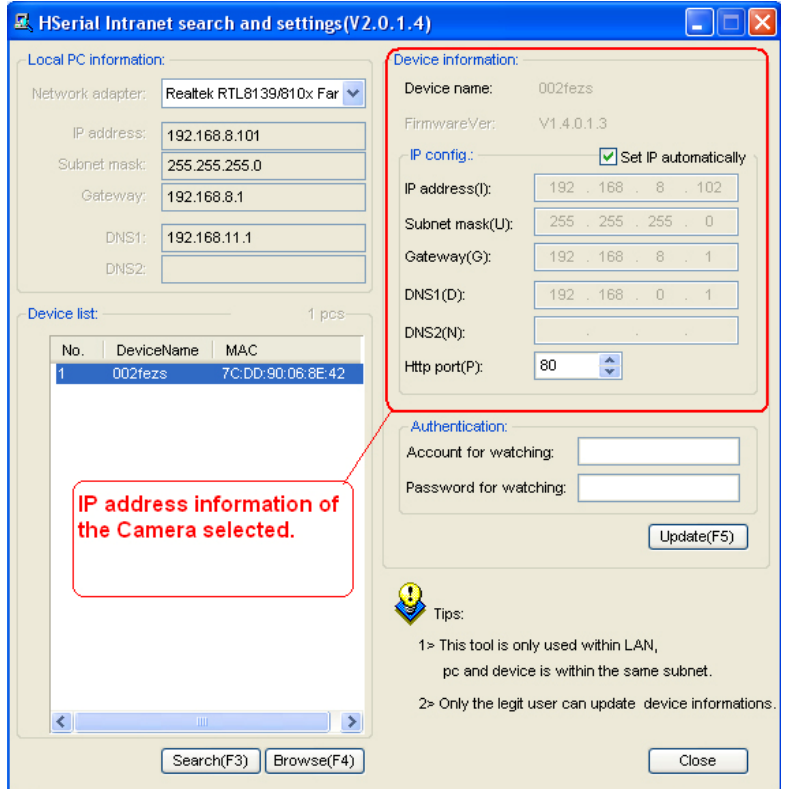

#### **Note**

Fig3.2 Click Button Browser to access the camera you select

**IP Cam Search Tool** is able to detect the camera which is connected to the router, and it will list the LAN IP address of the camera on the right of the window when you select the camera on the camera list window. The LAN IP of the camera is assigned by the router automatically.

#### ③**Step 3, Type original default user name & password to login camera**

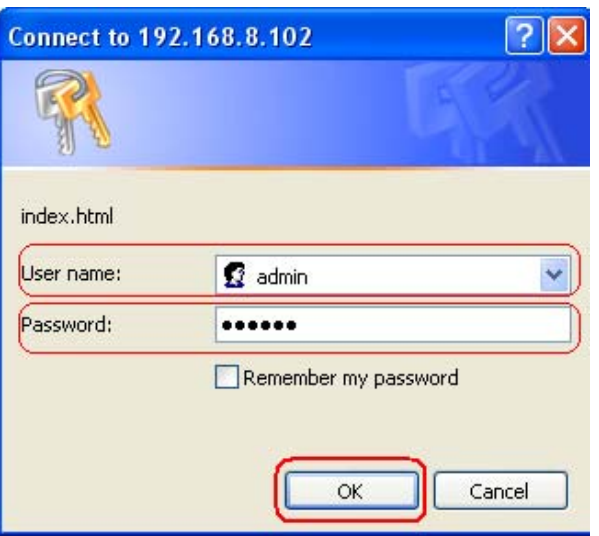

Fig3.3 Type user name: admin, password: 123456, and click ok to login the camera it will revert to another page of login window showed as Fig3.4.

#### ④**Step 4, Download the OCX controls files and install it**

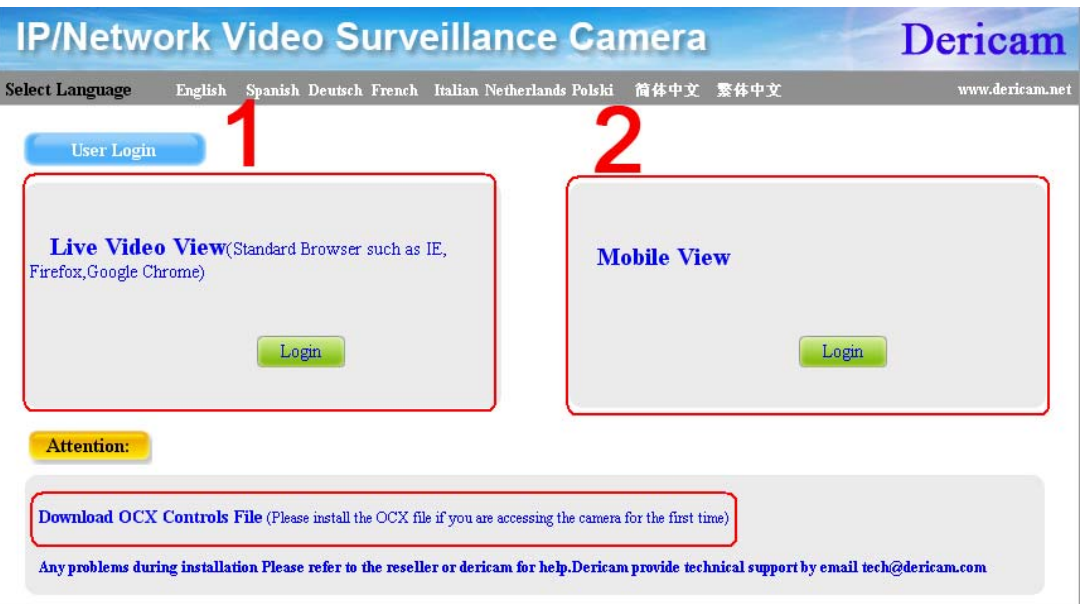

Fig3.4 Click the link of Download OCX File to install the OCX controller

#### ⑤**Step 5, Choose Live video View mode to access the live video**

Choose Live Video View login method if you are using IE7,IE8 or Firefox, and then click the button Login to access the live video of the camera.

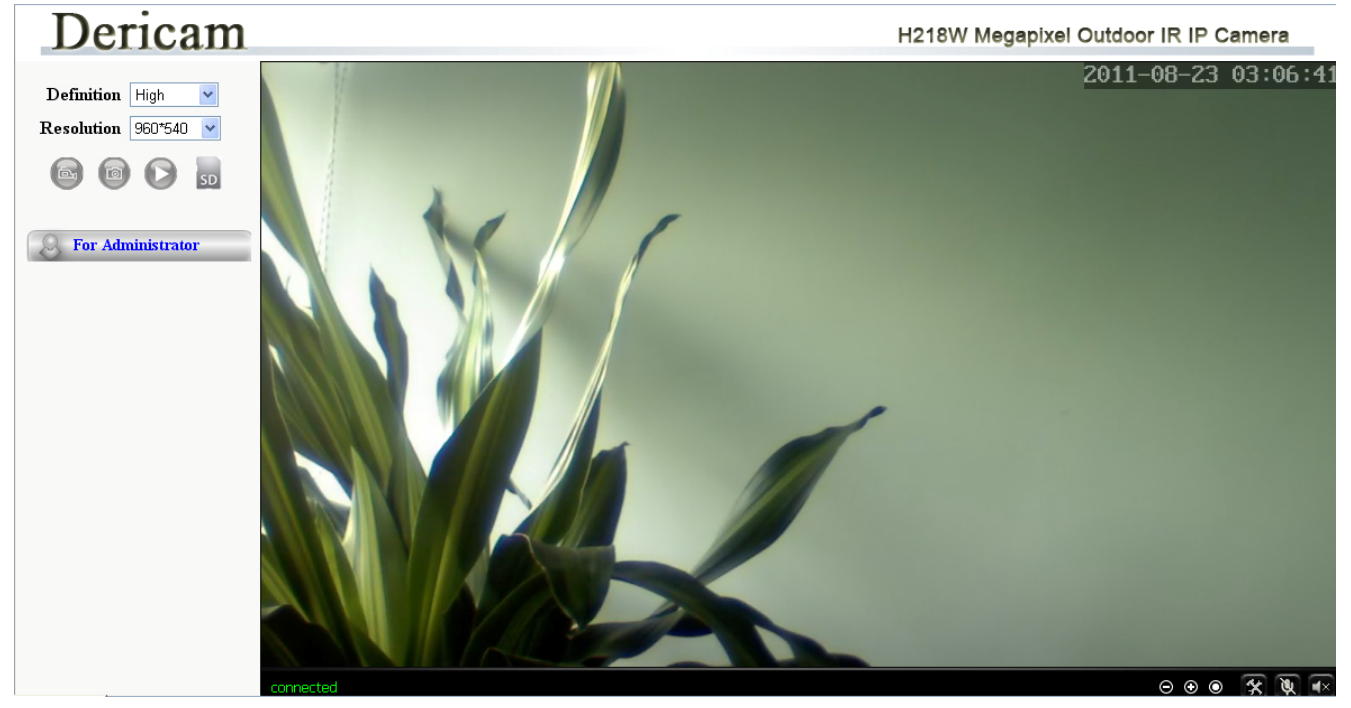

Fig3.5 Surveillance Window

**Congratulations!** You have succeeded in accessing in the camera by wired connection. Just leave all the menus alone before you finish the quick installation.

**There are two login methods. One is Live Video View Mode which is for standard Note browsers like IE, Firefox, Google Chrome, the other is Mobile View for Phones. The default user name is admin and the password is 123456.**

### **4. Wireless Connection Settings**

#### ① **Step 1, Click For administrator on the left bottom of the surveillance windows, and**

#### **goes to the option Wireless LAN Settings**

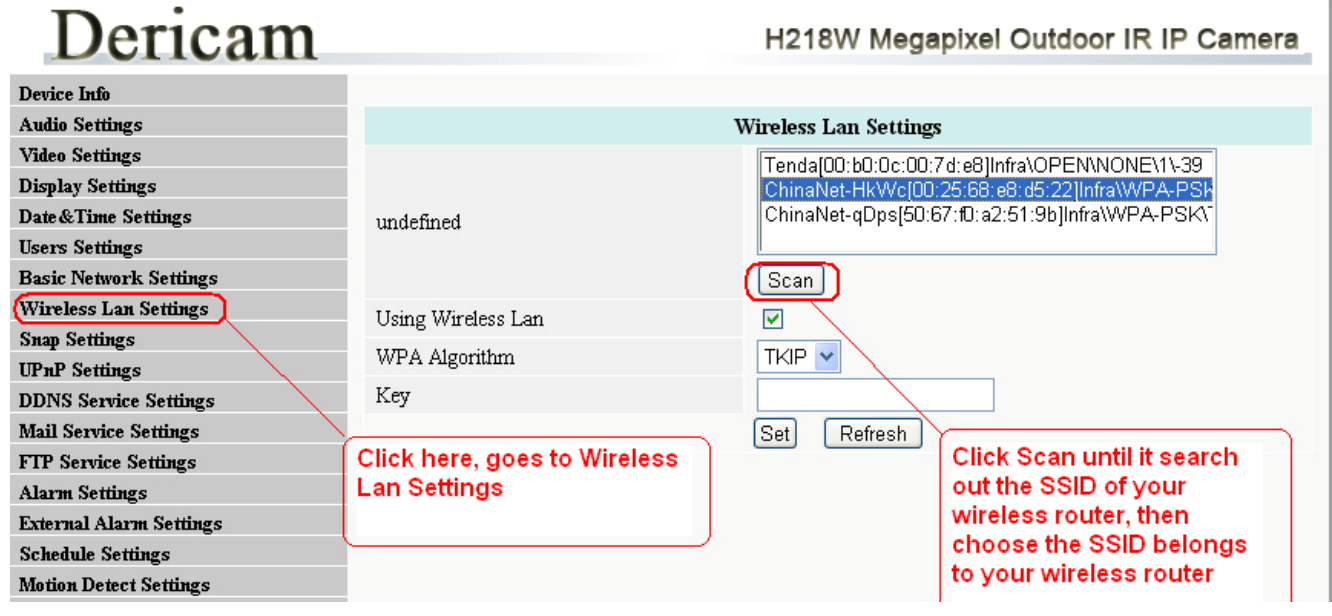

Fig4.1 Wireless LAN Settings

#### ② **Step 2, Click 'Scan' button to search the SSID of the wireless router**

Please click scan button to search out the SSID of routers nearby, until the SSID of your router is list showed as Fig4.1.

#### ③ **Step 3, Select SSID and fill in wireless security keys**

Select the SSID belongs to your router, and enter wireless security key password, and click set to finish the wireless setup. **When the wireless settings is done, please unplug the network cable, and unplug the power & plug the power back in order to let the camera get restarted. After restart by unplug & plug back the power adapter, the camera will make wireless connection by itself**.

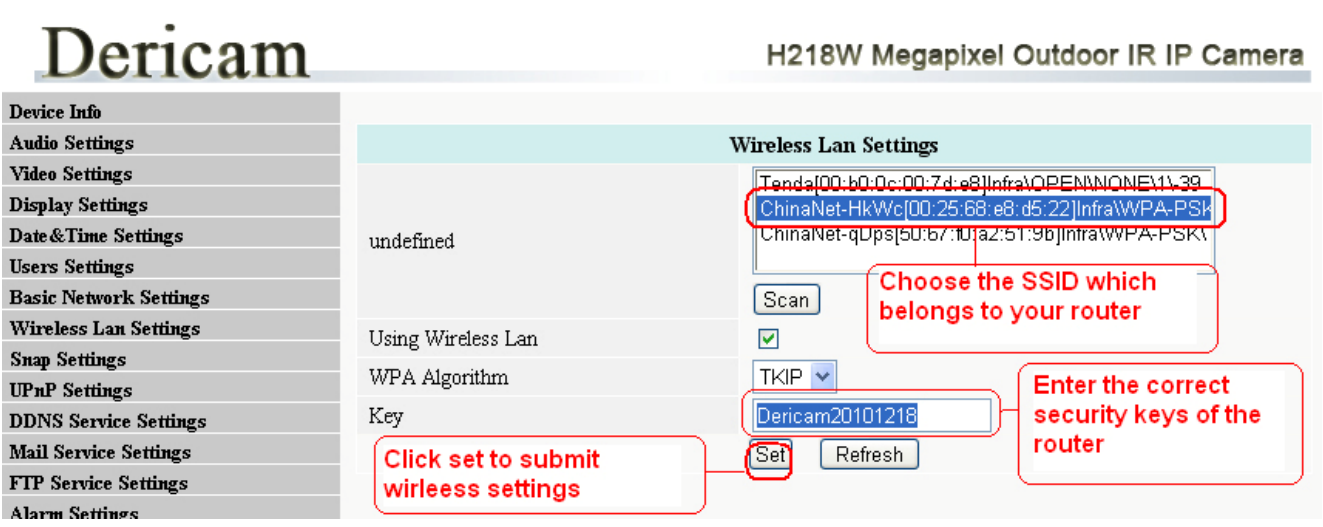

#### Fig4.2 Wireless LAN Settings

#### ④**Step 4, Wait for the camera getting wireless connection**

The Camera device name will disappear on the window of IP Cam Search Tool if you click "search" before the camera gets restarted. Just wait for around 1 minute, and click "Search" again, the device name of the camera will be showed again on the window as Fig4.3. **Congratulations!** You have done wireless connection of the camera successfully.

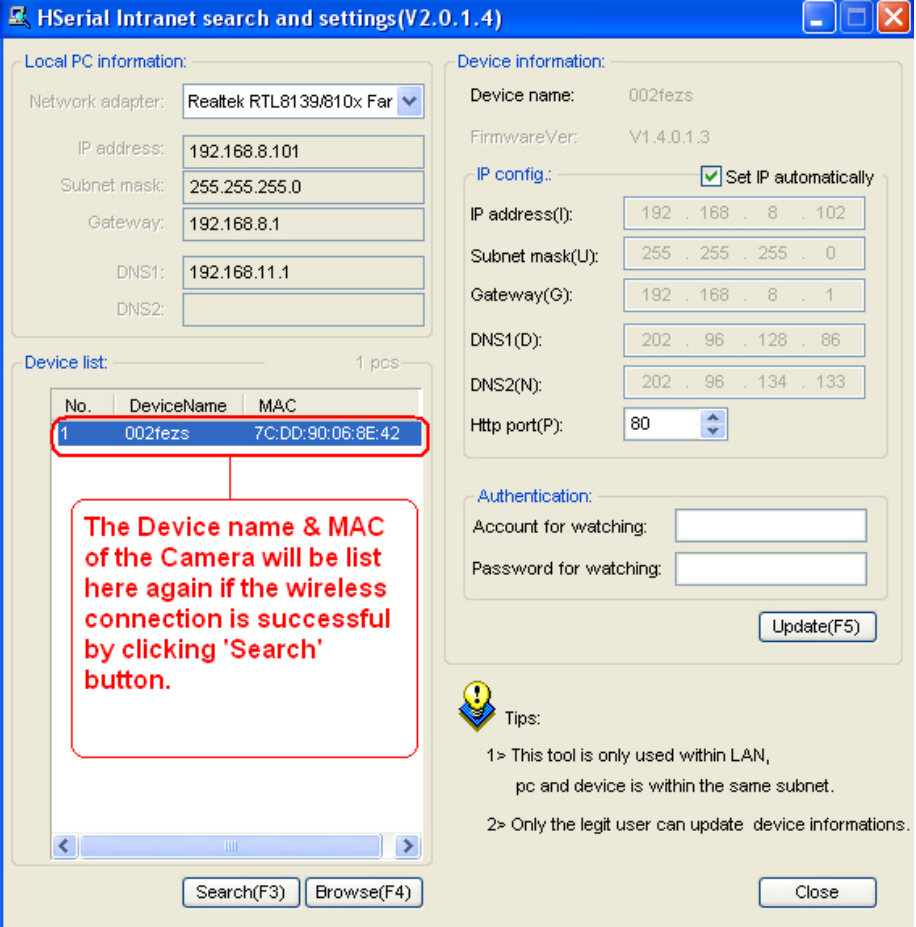

Fig4.3 Wireless LAN Settings

#### **If fail to make WiFi connection, please refer to seller or us for help. Note**

### **5. Remote Access Settings**

We have been able to access the camera within the LAN network, but how to access the camera via WAN or via internet? **We have to do Remote Access Settings before we want to access the camera outside the LAN network.** 

#### **1) Default HTTP Port No.: 80**

All the cameras' default http no. is 80. For example, if the LAN IP link of the camera is http://192.168.1.35, it says that the camera's http port no. is 80, if the LAN IP link of the camera is http://192.168.1.35:88, it says that the camera's http port no. is 88. **Port 80 could be blocked when accessing via internet, we need to change port 80 to another one like 88, or 85 as you like**, which will not be conflict with other existing ports like 25, 21.

#### **2) Change the default http port 80 to another one like 88, or 85 etc.**

#### **How to assign a different LAN IP & HTTP Port number by the IP Camera Search Tool?**

**Firstly,** open the **IP Camera Search Tool**, select the camera you want to change the LAN IP or port no., and goes to the option "**IP config**", disable "**Set IP automatically** ", assign a LAN IP or http port no. as you like, which should be not conflict with the IP of other devices within the LAN network showed as Fig5.1.

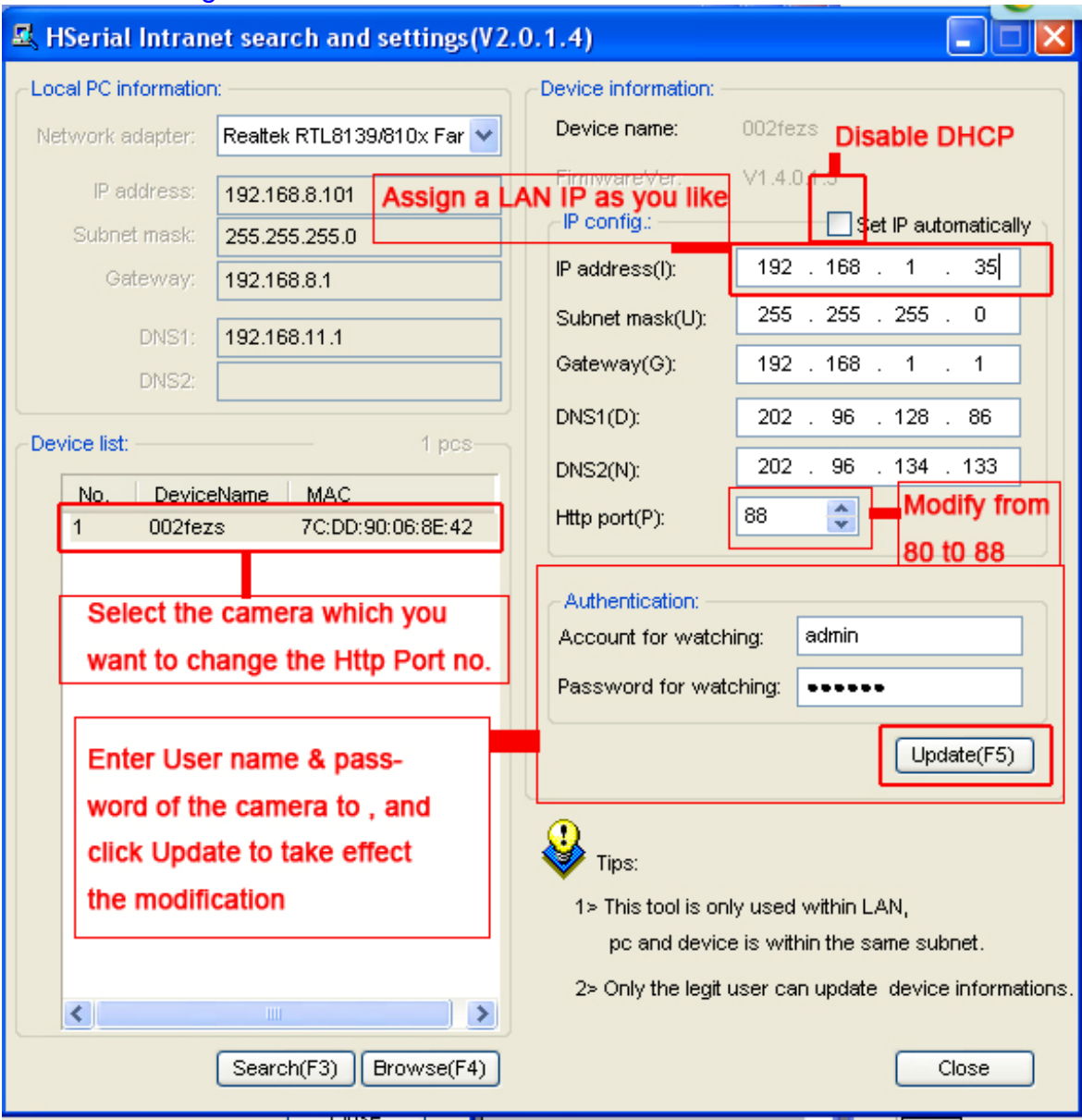

Fig5.1 Change the Http Port Number of the camera

**Secondly**, enter User name & password of the Administrator (default user: admin, password: 123456), and click the button "Update" to apply the modification. The Camera will restart once the modification is done.

**Thirdly**, after the camera restart and get connected again, you will find the http port number has been changed to 88, and the LAN IP has changed to the one you assigned.

### **Get Started Remote Access Setup**

**First of all**, **please make sure whether your ISP (Internet Service Provider) provides a Static WAN IP address service or a Dynamic WAN IP address service.** 

#### **We divide two sections of the Remote Access Settings by Static WAN IP Service Note**

**and Dynamic WAN IP Service.**

**If your ISP provides Static WAN IP Service** please go to **Section A** (Column below).

**If your ISP provides Dynamic WAN IP Service** please go to **Section B** directly (Page 11).

#### **Section A: Remote Access Setup—Static WAN IP Service**

#### ① **Step 1, Get to know the WAN IP address of the router**

Login the third party website http://www.whatismyip.com to obtain the WAN IP of the router. Then it will tell you the WAN IP address of your router showed as below. See examples as Fig5.2, it shows the WAN IP of the router is **183.37.19.183** 

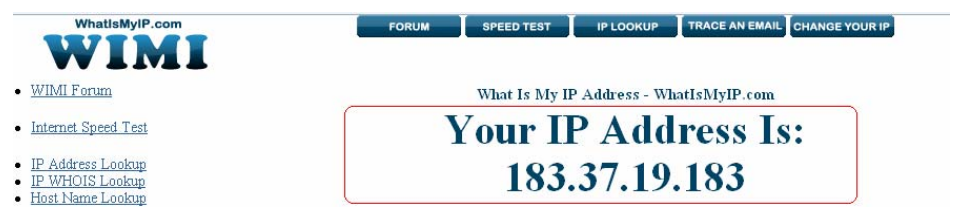

Fig5.2 Get to you the WAN IP address of the router

#### ② **Step 2, Make Port Forwarding of the HTTP Port of the camera**

#### **What is port forwarding?**

If you have no concept of Port Forwarding, please open the webpage http://portforward.com/help/portforwarding.htm to learn some knowledge of Port Forwarding.

#### **How to do port forwarding within the router**

#### **Example: The camera's LAN IP address is http://192.168.1.35:88 ,**

**Firstly,** login the router, goes to the menu of **Port Forwarding or Port Trigger** (or named

**Virtue Server** on some brands of router). **Take Linksys brand router as an example, Login the router, and goes to Applications & Gaming->Single Port Forwarding.**

**Secondly,** Create a new column by LAN IP address & HTTP Port No. of the camera within the router showed as below.

| <b>LINKSYS</b> <sup>by Cisco</sup><br>Firmware Version: v1.0.01 |                                                                                                    |                      |             |                            |                                            |                                                   |                      |  |
|-----------------------------------------------------------------|----------------------------------------------------------------------------------------------------|----------------------|-------------|----------------------------|--------------------------------------------|---------------------------------------------------|----------------------|--|
| <b>Applications &amp;</b><br>Gaming                             |                                                                                                    |                      |             |                            | <b>Wireless-N Home Router</b>              |                                                   | <b>WRT120N</b>       |  |
|                                                                 | <b>Setup</b><br><b>Wireless</b><br><b>Security</b><br>Single Port Forwarding   Port Range Forwarding   Port Range Triggering |                      |             | <b>Access Restrictions</b> | <b>Applications &amp;</b><br><b>Gaming</b> | <b>Administration</b><br><b>DMZ</b>               | <b>Status</b><br>QoS |  |
| <b>Single Port Forwarding</b>                                   |                                                                                                    |                      |             |                            |                                            |                                                   |                      |  |
| <b>Application Name</b>                                         | <b>External Port</b>                                                                                                    | <b>Internal Port</b> | Protocol    | <b>To IP Address</b>       | <b>Enabled</b>                             | Help                                              |                      |  |
| None<br>v                                                       | $---$                                                                                                    | $---$                | $---$       | 192.168.1                  | г                                          |                                                   |                      |  |
| $\checkmark$<br>None                                            | $- - -$                                                                                                    | ---                  | ---         | 192.168.1                  | п                                          |                                                   |                      |  |
| $\checkmark$<br>None                                            | ---                                                                                                    | ---                  | ---         | 192.168.1                  | $\Box$                                     |                                                   |                      |  |
| $\checkmark$<br>None                                            | ---                                                                                                    | ---                  | $- - -$     | 192.168.1                  | L.                                         |                                                   |                      |  |
| $\checkmark$<br>None                                            | $- - -$                                                                                                    | ---                  | ---         | 192.168.1                  |                                            |                                                   |                      |  |
| Dericam                                                         | 88                                                                                                    | 88                   | Both $\vee$ | 35<br>192.168.1.           | ☑                                          | Fill the LAN IP of the<br>camera here, just input |                      |  |
|                                                                 |                                                                                                    |                      | Both $\vee$ | 192.168.1                  | е                                          | the last section 35.                              |                      |  |
| Assign a name as<br>you like here                               | fill the port no. 88 of the<br>camera on the column of<br><b>External and Internal Port</b>                                  |                      | Both $\vee$ | 192.168.1                  | r.                                         |                                                   |                      |  |
|                                                                 |                                                                                                    |                      | Both $\vee$ | 192.168.1                  | п                                          |                                                   |                      |  |
|                                                                 |                                                                                                    |                      | Both $\vee$ | 192.168.1                  |                                            |                                                   |                      |  |

Fig5.3 Make port forwarding within the router

#### ③ **Step 3, Use the WAN IP address to access the camera via internet**

After the port forwarding settings is finished, you can use the **WAN IP address + HTTP Port** to access the camera via internet. Take **183.37.19.183** for example, the accessing link of the camera via internet would be http://183.37.19.183:88

#### **How to test if the link is working**

Just enter http:// **WAN IP address + HTTP Port** on the IE bar or sent the link http:// **WAN IP address + HTTP Port** to your friend to have a test, and check if the link is accessible.

### **Section B: Remote Access Setup—Dynamic WAN IP Service**

#### ① **Step 1, Go to the website www.dyndns.com to create a free hostname**

Login on www.dyndns.com and click 'get a free domain service', and click Sign up free. Create a **hostname**, a **user name** and **password** which are used to **DDNS Service Settings** within the camera.

**Please apply the account step by step according to instructions on www.dyndns.com** 

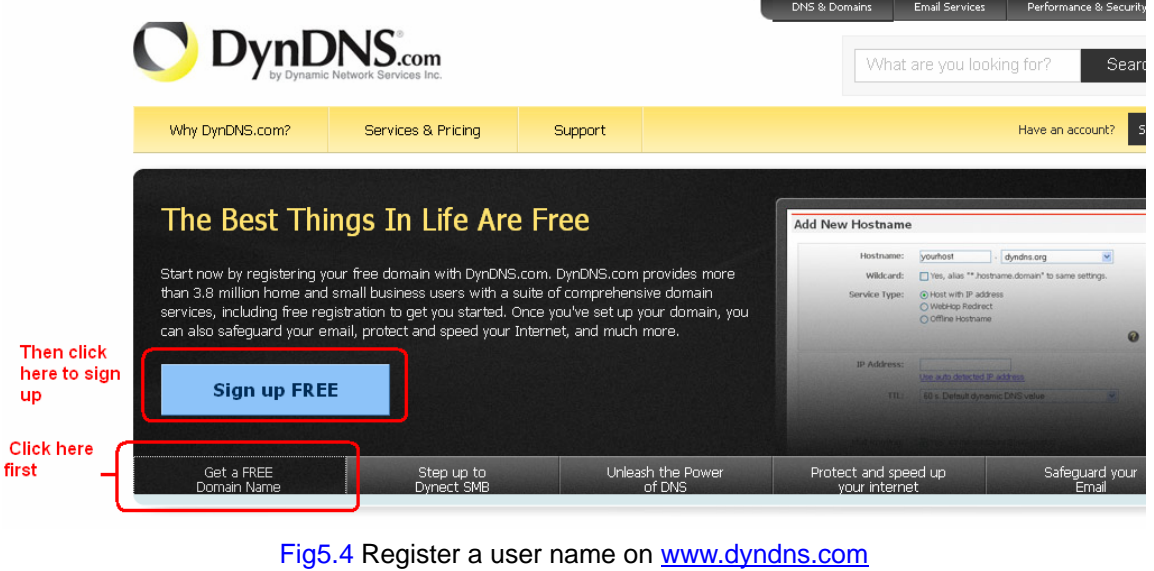

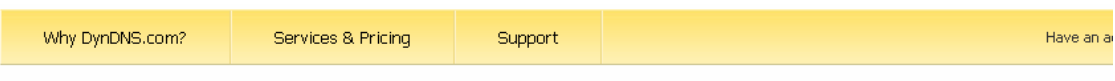

Get a free domain name and join 3,500,000 happy DynDNS users

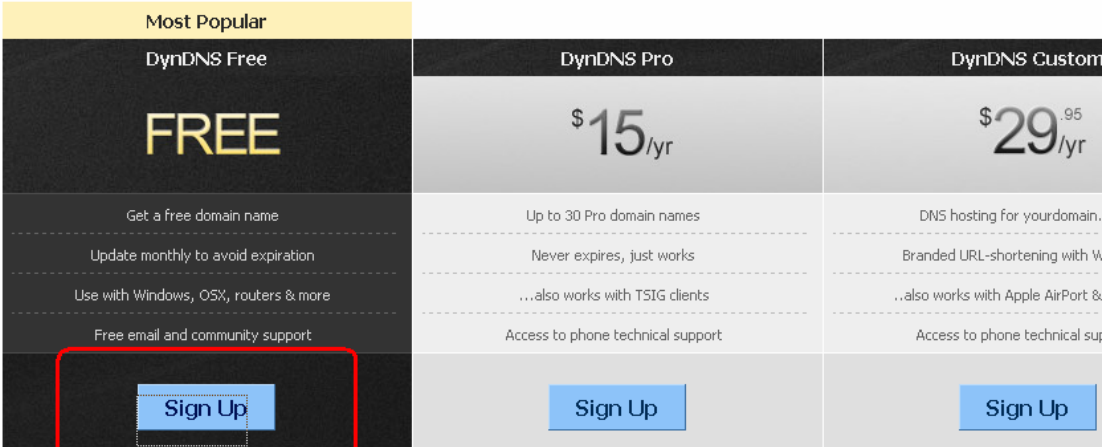

Fig5.5 Register a user name on www.dyndns.com

#### ② **Step 2, DO DDNS Service Settings within the Camera**

Please set **DDNS Service Settings** within the camera by **hostname**, a **user name** and **password** you've got from **www.dyndns.com**

Take **hostname dericam.dyndns.org**, **user name derciam**, **password dericam2010** for example.

**Firstly,** goes to option of **DDNS Service Settings** on the administrator panel.

**Secondly,** select DynDns.org(dyndns) as a server showed as Fig5.6.

**Thirdly,** fill dericam as DDNS user, fill password dericam2010 as DDNS password, fill

www.dericam.net Dericam provide online technical support via email tech@dericam.com dericam.dyndns.org as DDNS domain and server URL, Then click set to make effect.

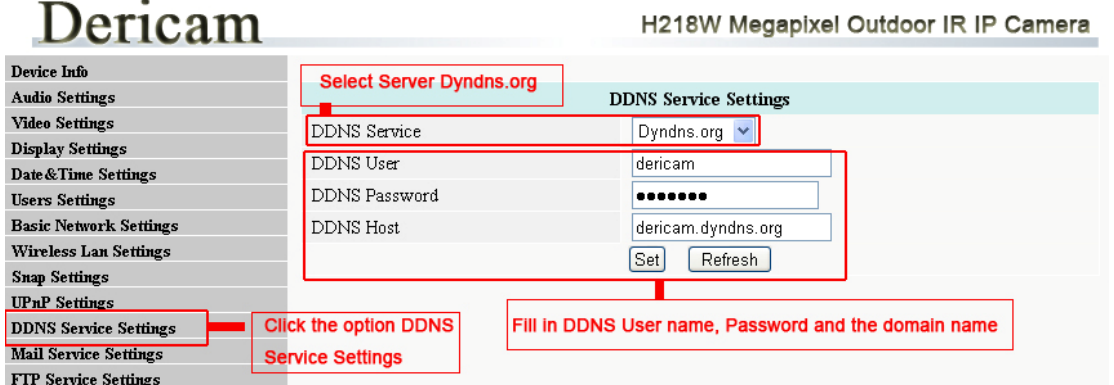

Fig5.6 DDNS Service Settings

#### ③ **Step 3,Make Port Forwarding of the HTTP Port of the camera**

#### **What is port forwarding?**

If you have no concept of Port Forwarding, please open the webpage http://portforward.com/help/portforwarding.htm to learn some knowledge of Port Forwarding.

#### **How to do port forwarding within the router**

#### **Example: The camera's LAN IP address is http://192.168.1.35:88 ,**

**Firstly,** login the router, goes to the menu of **Port Forwarding or Port Trigger** (or named **Virtue Server** on some brands of router). **Take Linksys brand router as an example, Login the router, and goes to Applications & Gaming->Single Port Forwarding.** 

**Secondly,** Create a new column by LAN IP address & HTTP Port No. of the camera within the router showed as below.

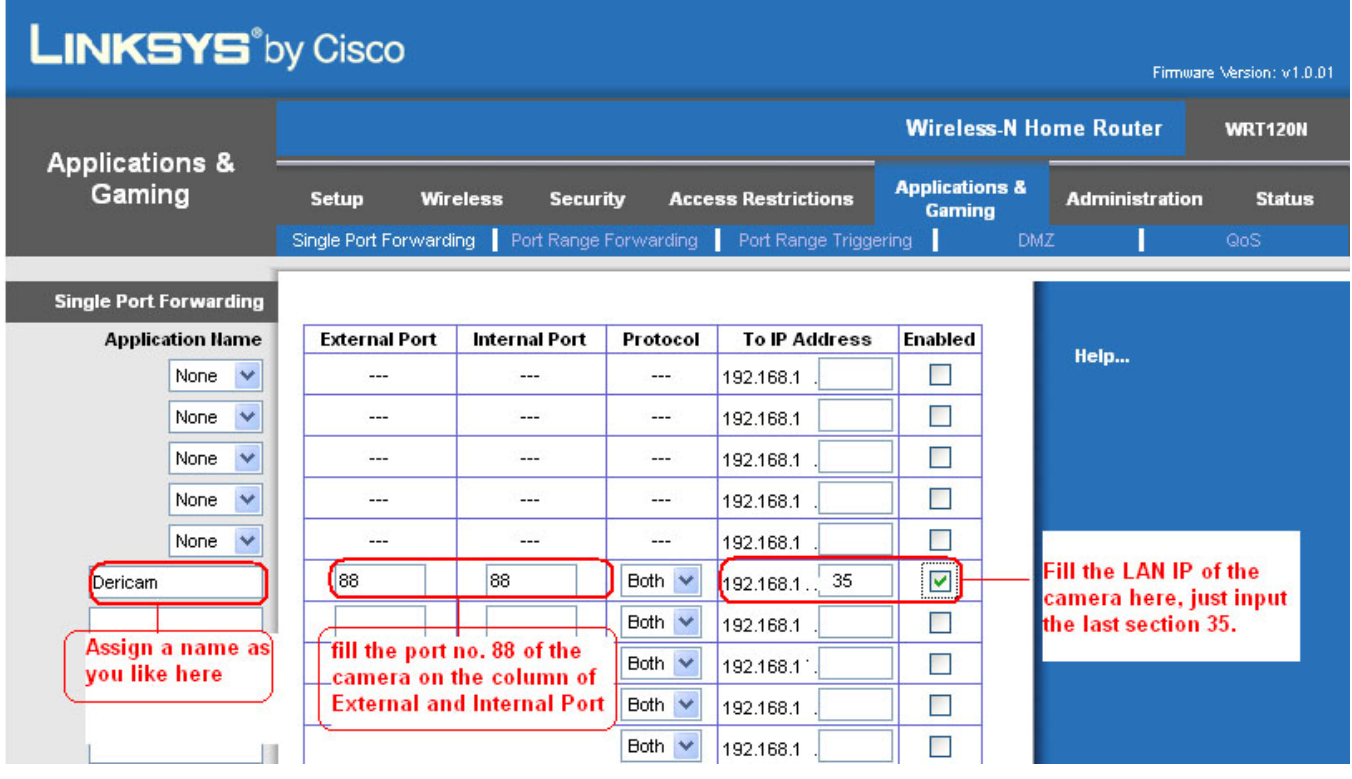

Fig5.7 Make port forwarding within the router

#### ④**Step 4, Use domain name to access the camera via internet**

After the port forwarding is finished, you can use **the domain name+ http no.** to access the camera via internet. Take hostname **dericam.dyndns.org** for example, the accessing link of the camera via internet would be http://dericam.dyndns.org:88

#### **How to test if the accessing link is working**

1) Just enter http:// **Domain name + HTTP Port** on the IE bar, to see if the camera is accessible.

2) Send the link http:// **Domain name + HTTP Port** to your friend to have a test, to check if the camera is accessible

If the accessing link is not working, please double check if the DDNS Service Settings and the Port Forwarding settings are done correctly

#### **If you fail to make Remote Access Setup, please refer to seller or us Note**

**for help.**

### **6. Other Settings**

#### **Congratulations!**

You have finished the quick installation of the camera. You can take time to play the camera.

#### **Please refer to the electronic user manual burned in the CD-ROM for other settings.**

**Other advanced software settings, such as Alarm Service Settings, Mail Service Settings, User Settings,**